## **How To: Access Your Upward Feedback Dashboard**

- 1. Access the dashboard by **clicking on the link provided** in the 'Upward Feedback Available!' email
- 2. Log into the dashboard with your **username and password** *Note: the username and password can be found in the dashboard access email*
- 3. Your dashboard will open into the **Supervisor View**  page where you will find **instructions**, links to **resources**, an upward feedback **scale reference**, and the **number of individuals who provided you with feedback**
- 4. The **Supervisor View** page is where you will see a breakdown of the feedback provided by your direct reports, separated into three sections:
	- i. The first section shows **results for each scaled upward feedback question**, and gives you insight into how well your teams think you:
		- o Connect with them
		- o Set clear expectations
- o Recognize them for great work
- o **Challenge them to grow**
- o Provide meaningful feedback
- o Remove barriers

*Example: A Supervisor who received upward feedback from 7 Team Members is reviewing the aggregated results of the 'Meaningful Feedback' scaled question*

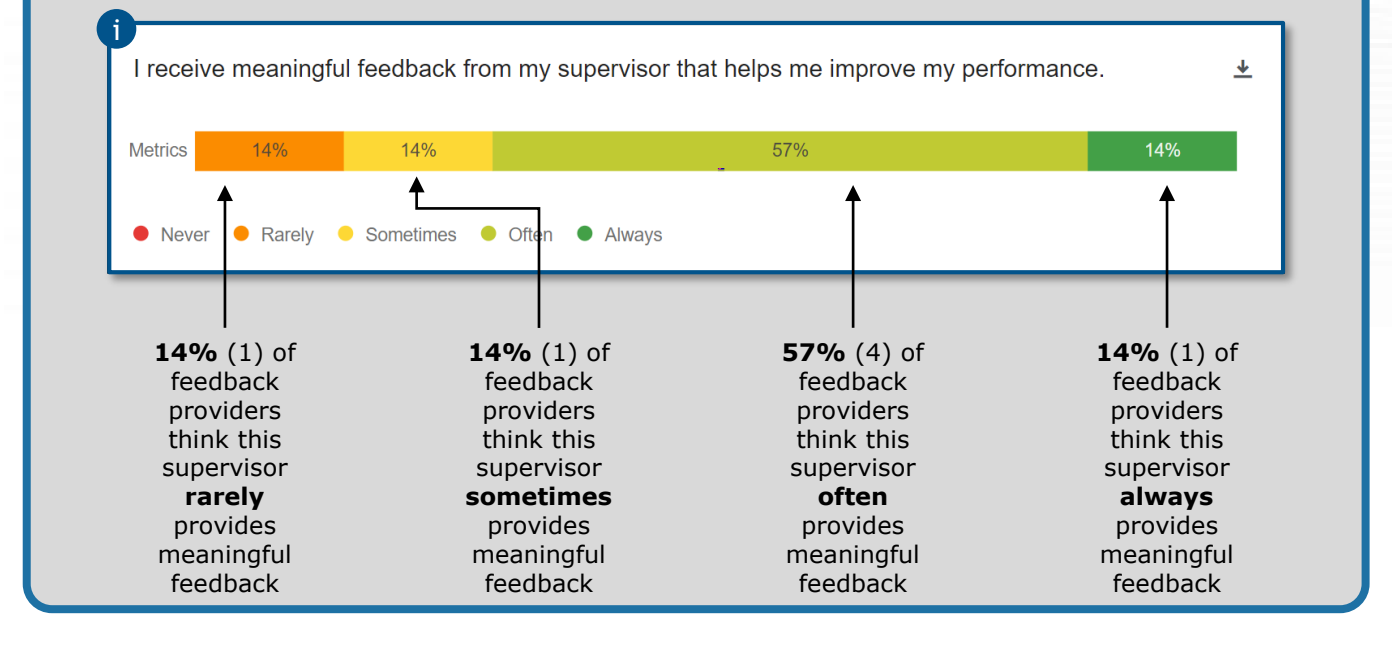

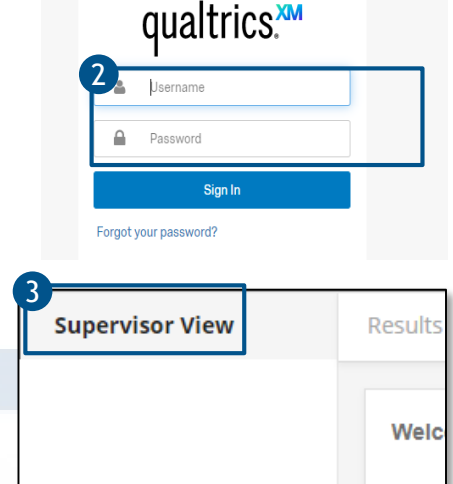

**S- ENGAGE 2.0** 

## *Last Updated 4/24/20*

## **How To: Access Your Upward Feedback Dashboard**

ii. The **Supervisor Strengths** section allows you to see where your Team Members feel you are strongest

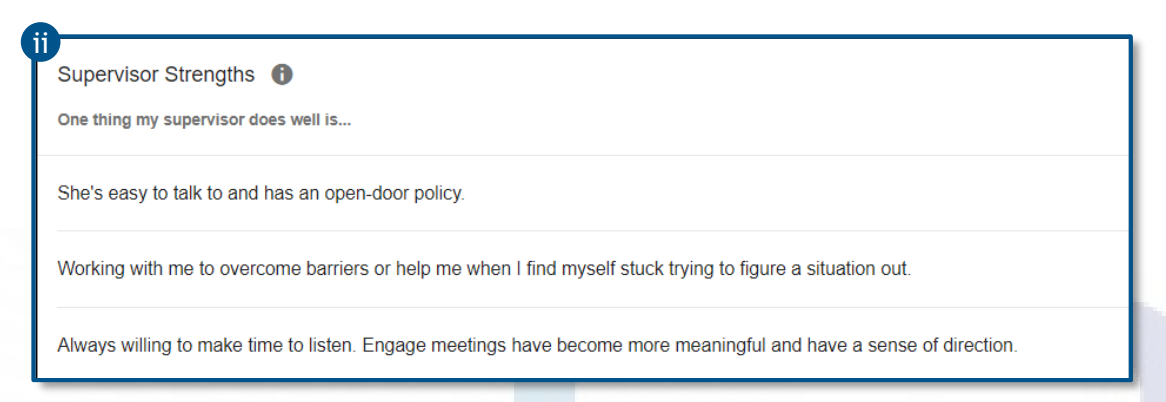

iii. The **Supervisor Development Areas** section allows you to see what areas your Team Members feel you could continue to develop in

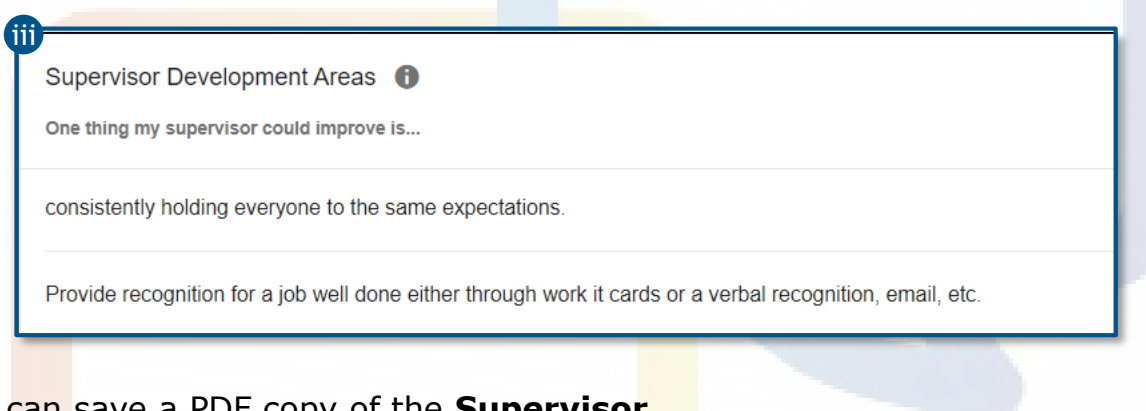

5. You can save a PDF copy of the **Super View** page by clicking the **Export Page**  button in the top right corner of the screen

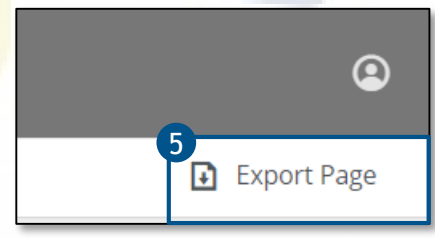

**ENGAGE 2.0** 

Hover over the **information icon** to give you guidance and explanation of what the information you will see in the area and if there is additional functionality available

**Questions? Call our Talent Management Help Desk at 573-526-4500**